# Getting started with Flywheel

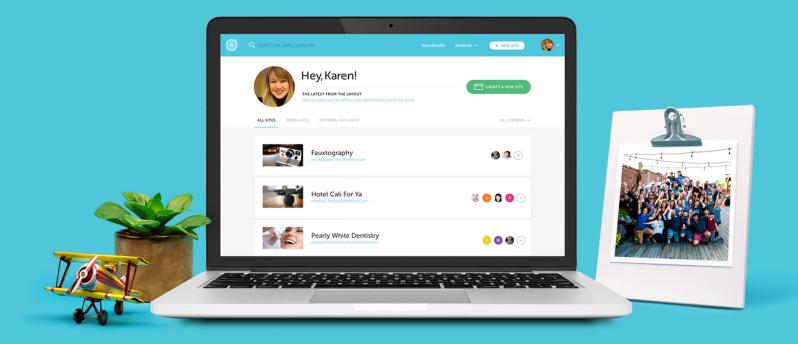

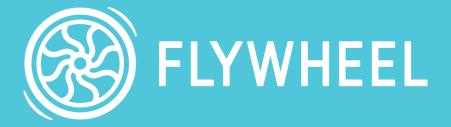

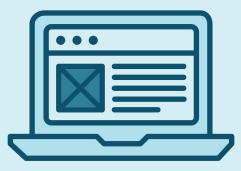

## Hi there, welcome to Flywheel!

We're thrilled to help you build, launch, and manage your WordPress site, and ultimately, help you scale your business!

With this ebook, you'll learn everything you need to know about getting started on our platform, the easy steps you'll follow to take your site live, and how to manage your site for years to come (or rather, how we'll help manage it for you)!

### **GETTING STARTED**:

- 1. <u>Dashboard tour</u>
- 2. <u>Create/migrate a site</u>
- 3. <u>The site dashboard</u>
- 4. <u>A guide to passwords</u>
- 5. Taking your site live
- 6. <u>Collaborating on Flywheel</u>
- 7. <u>Add-ons</u>

# Site Dashboard tour

### First things first, let's take a tour of the dashboard

This is our beautiful dashboard, and it's the default page you'll see whenever you log into your Flywheel account! Here you can view your sites, create new ones, and manage your information.

| œ      | Q Search                                                                                                    | your sites     |                                                                              |           |                 |  | + NEW SITE | <b>1</b>     |
|--------|----------------------------------------------------------------------------------------------------|----------------|------------------------------------------------------------------------------|-----------|-----------------|--|------------|--------------|
|        |                                                                                                    | BECOME AN AGEN | <b>'hitney!</b><br>CY PARTNER<br>find long-term success with our new and imp | proved Ag | jency           |  | CREATE A N | EW SITE      |
| Q Sea  | rch your sites                                                                                                    |                |                                                                              |           |                 |  | -\$-       | FILTER SITES |
| Rece   | ntly viewe                                                                                                    | d              |                                                                              |           |                 |  |            |              |
|        | 's Stargazing<br>stargazing.flywho                                                                                                    | eelsites.com   | Angel's Spicy Dance Studio<br>spicy-dancer.flywheelsites.com                 |           | pril's Photogra |  | ody's Code | m            |
| All si | tes (78)                                                                                                    |                |                                                                              |           |                 |  |            |              |
|        | And the set of the set of the set |                | Juick clone<br>er.flywheelsites.com                                          |           |                 |  | _          | 9 1 TAG      |
|        |                                                                                                    |                | Dicy Dance Studio                                                            |           |                 |  | <          | 2 1 TAG      |

In the top right corner of the dashboard is your **User Icon Dropdown**. From here, you can view your profile, billing history, payment methods, check security settings, and view product updates.

| SITES | MANAGE 🗸 | ADD-ONS | GET HELP | + | NEW SITE          |
|-------|----------|---------|----------|---|-------------------|
|       |          |         |          |   | Profile           |
|       |          |         |          |   | Billing           |
|       |          |         |          |   | Payment Methods   |
|       |          |         |          |   | Security          |
|       |          |         |          |   | Product Updates 1 |
|       |          |         |          |   | Sign out          |

# The Support Dashboard

### Real help from real humans, 24 hours a day

No matter where you're at in the Flywheel app, you'll be able to access real-time support with a single click via our **Chat Now** feature.

We also created a centralized place right within the <u>help dashboard</u> where you can create, reply to, and close out tickets. This gives you a singular place to keep track of support threads, so there's no more digging through your inbox to find the answers!

|                          | Search your sites                                                                                                    | SITES MANAGE 🗸 ADD-                        | ONS GET HELP + NEW SITE                  | <b>1</b> •                                   |
|--------------------------|----------------------------------------------------------------------------------------------------|--------------------------------------------|------------------------------------------|----------------------------------------------|
|                          | How can we help?                                                                                                    |                                            | CHAT NOW                                 |                                              |
|                          | Open Tickets                                                                                                    |                                            | + OPEN A TICKET                          |                                              |
|                          | open Transfer billing question                                                                                                    |                                            | Last updated Apr. 8, 2020, 8:29pm CST    |                                              |
|                          | closed Caching issue with my shopping cart                                                                                                    |                                            | Last updated Dec. 19, 2019, 2:30pm CST   |                                              |
|                          | closed I need to clone a site                                                                                                    |                                            | Las'<br><b>K</b> Flywheel                | ×                                            |
|                          | VIEW AL                                                                                                    | LTICKETS                                   | Thanks for stopping by<br>you out today? | ! How can we help                            |
|                          | Q Search for the answers you need                                                                                                    |                                            | Leslie Pedro<br>The team typically repli | Will<br>es in a few minutes.                 |
|                          | Most requested help topics                                                                                                    |                                            |                                          |                                              |
| https://getflywheel.com/ | port<br>o transfer billing you just need to follow these simple steps:<br>/wordpress-support/transfer-billing-client/<br>know if you have any other questions! | up and Everything amazing, f development > | j you<br>irree l                         |                                              |
| - Brandon                |                                                                                                    |                                            |                                          | ings you here today?<br>bscription questions |
|                          |                                                                                                    |                                            | I need technical support                 | My site is down                              |

2

# **Creating/migrating a site**

# You can add your first site in minutes! Let us show you how.

You can easily create a WordPress site by clicking the **"Create a new site"** button in the main Flywheel dashboard.

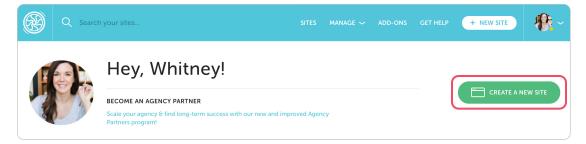

Clicking this will take you to a form, where you have a few options:

### **CREATE A BRAND NEW SITE**

If you're starting a new site from scratch, then you can continue filling out the original form on this page. First choose whether you or your <u>Organization</u> will own the site, then at the bottom, you'll see an option to choose the plan on which the new site will be created.

| Create a New Site                     | e                                                                                                    |                                                                                     |                                                                                       |                                                                                       |
|---------------------------------------|----------------------------------------------------------------------------------------------------|-------------------------------------------------------------------------------------|---------------------------------------------------------------------------------------|---------------------------------------------------------------------------------------|
| Select owner and plan                 |                                                                                                    |                                                                                     |                                                                                       |                                                                                       |
| Who will own this site?               | Create a Demo Site<br>Develop your WordPress site locally and then<br>site to hand off billing to your clie |                                                                                     |                                                                                       |                                                                                       |
| Me My Organization                    | Ch                                                                                                    | oose a plan to                                                                      | create a new s                                                                        | site                                                                                  |
| Select plan                           |                                                                                                    |                                                                                     |                                                                                       |                                                                                       |
| Doesn't look like you have any plans. | Choose your plan                                                                                            |                                                                                     | Confirm & make payment                                                                |                                                                                       |
| CREATE A PLAN                         | - A                                                                                                    | NOST POPULARI                                                                       |                                                                                       | *.                                                                                    |
| CANCEL SITE CREATION                  | Tiny<br>S15/MO<br>1 included site                                                                           | Starter<br>\$30/MO<br>1 included site                                               | Freelance<br>\$115/MO<br>Up to 10 included sites                                      | Agency<br>\$290/MO<br>Up to 30 included sites                                         |
| 2) Setup your WordPress site          | CHOOSE PLAN                                                                                                 | CHOOSE PLAN                                                                         | CHOOSE PLAN                                                                           | CHOOSE PLAN                                                                           |
|                                       | 5,000 monthly visits<br>5 GB of storage<br>20 GB of toindewidth<br>COMPARE FEATURES                         | 25,000 monthly visits<br>10 GB of storage<br>50 GB of bandwidth<br>COMPARE FEATURES | 100,000 monthly visits<br>20 GB of storage<br>200 GB of bandwidth<br>COMPARE FEATURES | 400,000 monthly visits<br>S0 GB of storage<br>S00 GB of bandwidth<br>COMPARE FEATURES |
|                                       | Our product specialists are                                                                                 | ttle more custom?<br>ready to build the plan of your dreams!                        | 1 (40                                                                                 | 2) 235-6105 CONTACT U                                                                 |

### **CREATE A DEMO SITE**

If you're building a site for someone else, you can spin up a demo site and later use our Billing Transfer feature to send the bill directly to your client! Just click the "Create a Demo Site" option listed in the sidebar.

| Create a New Site       |                                                                                                    |
|-------------------------|----------------------------------------------------------------------------------------------------|
| Select owner and plan   |                                                                                                    |
| Who will own this site? | Create a Demo Site<br>Develop your WordPress site locally and then create a demo<br>site to hand off billing to your client. |
| Me My Organization      | CREATE A DEMO SITE                                                                                                    |

This gives you 14 days to finish up development and show your work to your client. The site won't be live until payment is submitted, but you'll be able to show your clients a password-protected, production-ready version.

### **MIGRATE AN EXISTING SITE**

In the sidebar of the "Create a new site" form, you'll notice an option to migrate an existing site. If you're looking to move a site to Flywheel that already exists somewhere else, we'll take care of the migration for you, for free!

|                                                                                                    | Create a New Site                                                                                                    |
|----------------------------------------------------------------------------------------------------|----------------------------------------------------------------------------------------------------|
| <b>₩</b>                                                                                                    |                                                                                                    |
|                                                                                                    | Create a Demo Site                                                                                                    |
| Let us migrate your site for                                                                                                    |                                                                                                    |
| Migrating your site to Flywheel couldn't be easier. W<br>Fill out the form below and we'll get started on y<br>immediately. Oh, and you only pay once the move | Te do it for you. My Organization CREATE A DEMO SITE                                                                                                    |
| immeaiately. On, ana you only pay once the move                                                                                                    | is complete:                                                                                                    |
| Type of migration                                                                                                    | ok like you have any plans.     Image: Collarge and the plan is a collarge and the plan is a collarge a |
| Standard Zip Upload WP Engine Wordpre                                                                                                    | SS.COM Have an existing alter hat you would like to bring over Up to Flywheet? MIGRATE MY SITE                                                                                                    |
| Current site details                                                                                                    |                                                                                                    |
| Site name Current site URL                                                                                                    | Migrations typically take one to three                                                                                                    |
| Site name www.yoursite.com                                                                                                    |                                                                                                    |
|                                                                                                    | business days, but your original site stays                                                                                                    |
| WordPress credentials                                                                                                    | live the entire time, so there's no need to                                                                                                    |
| WordPress admin username WordPress admin password                                                                                                    | worry about downtime or lost business.                                                                                                    |
| Username Password                                                                                                    | worry about downtime or tost business.                                                                                                    |
| Current hosting credentials                                                                                                    | After submitting the migration request you can                                                                                                    |
| Current host name Gurrent host username Current host par                                                                                                    | just sit back and relax! We'll let you know once the                                                                                                    |
| Company Username Password                                                                                                    | migration is complete.                                                                                                    |

# The Site Dashboard

Now that you've created your first site, you'll see it listed in the Flywheel Dashboard.

Each site will have its own unique dashboard, which we'll call the **Site Dashboard**. After logging in to the **Flywheel Dashboard**, clicking on a site name will bring you to this page.

| $\sigma$                                | uthPaw S         | cissors      |             |     |                                  |       |
|-----------------------------------------|------------------|--------------|-------------|-----|----------------------------------|-------|
| OVERVIEW PLUGINS P                      | ERFORMANCE STATS | BACKUPS STA  | GING ADVANC | ED  | ξ <sup>6</sup> ζζζζζ (WP A       |       |
| Domains                                 |                  |              |             | ¢   | Collaborators                    | -     |
| Q Search for a domain                   |                  |              |             |     | Kurt Enpaste<br>kurt@enpaste.com | OWNER |
| Domain 🗸                                | DNS Status 🗸     | SSL Status 🗸 | Registrar 🗸 |     | + ADD COLLABORATORS              |       |
| southpawscissors.xyz<br>Primary         | ✓ Pointed        | ENABLE SSL   | Godaddy     |     | SSL Certificates                 | _     |
| southpaw.flywheelsites.com<br>Temporary | ✓ Pointed        | 🔒 Flywheel   | Flywheel    | ••• | Flywheel                         |       |
| www.southpawscissors.xyz                | ✓ Pointed        | ENABLE SSL   | Godaddy     |     |                                  |       |

### Overview tab

This is the default view when you open a **Site Dashboard**. There are a few important details in this first tab, so let's look at the ones you may need when getting started!

### **WP ADMIN**

The **"WP Admin"** button is listed on the far right of the **Overview** tab, just above the **Domains** box. Click this button to navigate to the back-end WordPress editor for the site.

| SouthPaw Scissors                                           |                    |
|-------------------------------------------------------------|--------------------|
| OVERVIEW PLUGINS PERFORMANCE STATS BACKUPS STAGING ADVANCED |                    |
| Domains +                                                   | Collaborators –    |
| Q Search for a domain                                       | Wirt Enpaste OWNER |

#### DOMAINS

When a new site is created, a randomly generated temporary domain (ending in .flywheelsites. com) is assigned to the site. Until you are ready to assign your own domain to the site, you can use this address to edit or review your site.

| DVERVIEW PLUGINS PE             | ERFORMANCE STAT | S BACKUPS STA | GING ADVA   | NCED |                                  | ADMIN   @ |
|---------------------------------|-----------------|---------------|-------------|------|----------------------------------|-----------|
| Domains                         |                 |               |             | •    | Collaborators                    | -         |
| $Q_{S}$ Search for a domain     |                 |               |             |      | Kurt Enpaste<br>kurt@enpaste.com | OWNER     |
| Domain 🗸                        | DNS Status 🗸    | SSL Status 🗸  | Registrar 🗸 |      | + ADD COLLABORATOR               | S         |
| southpawscissors.xyz<br>Primary | ✓ Pointed       | ENABLE SSL    | Godaddy     |      | SSL Certificates                 |           |
| southpaw.flywheelsites.com      | Pointed         | 🔒 Flywheel    | Flywheel    |      | 35L Certificates                 |           |

#### **YOUR IP ADDRESS**

Your site's IP address is listed below the **SSL Certificates** box (you will see a flag for the country the data center lives in). You'll need this address for setting up your domain.

| tus 🗸  | Registrar 🗸 | + ADD COLLABORATO    | RS   |
|--------|-------------|----------------------|------|
| LE SSL | Godaddy     |                      |      |
| vheel  | Flywheel    | <br>SSL Certificates | -    |
| meel   | riywneel    | Flywheel             |      |
| LE SSL | Godaddy     |                      |      |
|        |             | IP Address           | -    |
|        |             | 104.131.65.103       | Сору |

### PRIVACY MODE

The <u>Privacy Mode</u> password protects your site from being seen by visitors or crawled by search engines before you're ready to take it live. This is located just below the site's IP address.

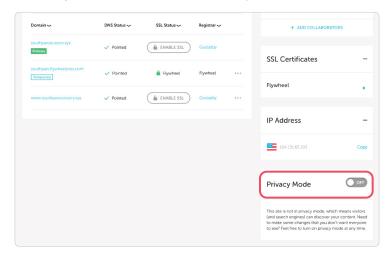

When **Privacy Mode** is on, visitors will be required to enter the username and password listed in these fields before they can view the site. By default, every site will have **Privacy Mode** enabled but can be turned off once the site has been paid for. *See <u>page 11</u> of this pdf for more info on passwords and Privacy Mode!* 

### Stats tab

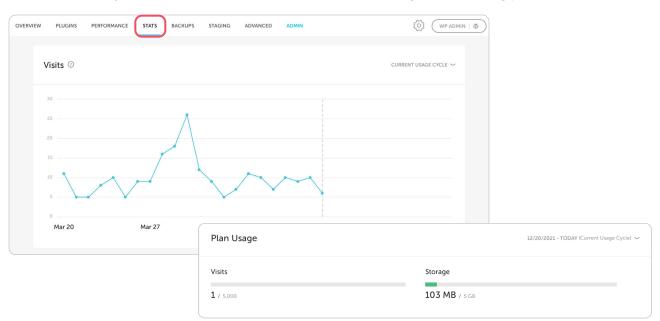

In the Stats tab, you'll see the site's visits and used/available storage for the billing period.

#### SITE VISITS

When Flywheel measures traffic, we specifically count the number of "visits" to your site in a given month. **We define a visit as: a unique IP address in 24-hour period**. You can learn more about site visit and how they are measured <u>here</u>.

### Backups tab

Rest easy knowing backups are taken nightly and stored up to 30 days! In the <u>Backups</u> tab, you'll find the last 30 backups as well as statistics about each backup.

| OVERVIEW                         | PLUGINS | PERFORMANCE | STATS             | BACKUPS ST        | AGING ADVANCEE       | D ADMIN              |                     | {) WP |     |
|----------------------------------|---------|-------------|-------------------|-------------------|----------------------|----------------------|---------------------|-------|-----|
| Backup                           | os      |             |                   |                   |                      |                      |                     |       | •   |
| <b>January 13</b> ,<br>4:01a UTC | , 2022  |             | <b>1</b><br>Posts | <b>6</b><br>Pages | <b>11</b><br>Plugins | <b>1</b><br>Comments | 5.8.3<br>WP Version | Ç     |     |
| January 12,<br>4:03a UTC         | , 2022  |             | <b>1</b><br>Posts | <b>6</b><br>Pages | <b>11</b><br>Plugins | 1<br>Comments        | 5.8.3<br>WP Version | Ç     |     |
| January 11,<br>4:02a UTC         | . 2022  |             | <b>1</b><br>Posts | <b>6</b><br>Pages | <b>11</b><br>Plugins | <b>1</b><br>Comments | 5.8.2<br>WP Version | Ģ     | ••• |

### Advanced tab

The **Advanced** tab is home to a number of tools and features. With so many options, it's important to know which ones are right for your site. We have a great guide that explains each of these tools and how to best use them, check it out <u>here</u>.

| VERVIEW PLUGINS PERFORMANCE STATS BACKUPS STAGING ADVANCED                               | 🖏 (WP ADMIN   🖉                                                                                                    |
|------------------------------------------------------------------------------------------|----------------------------------------------------------------------------------------------------|
| Quick Actions                                                                            | WordPress 582 ···                                                                                                    |
| Flush Cache FLUSH CACHE Additionally flush your cache.                                   | Looking flyl You're running the latest and greatest version<br>of WordPress. You can roll back to WordPress 5.7.4 if you are<br>experiencing issues. |
| Reset WordPress Login Attempts Locked out after too many failed attempts? Skip the waitt | Multisite From Convert your WordPress install into a network of subsites. All subsites share the same database and WordPress core files.             |
| Export Logs<br>We'll send you an email with the logs you need for troubleshooting.       | ENABLE MULTISITE                                                                                                    |
| Site Options                                                                             | PHP Version 74                                                                                                    |
| Staging ON                                                                               | Woo hoo! Your PHP version is up-to-date and checks out.<br>Nice work.                                                                                |

### Performance tab

With this delightful Add-on, you'll receive reports from our team of experts highlighting site performance, areas of improvement, and actionable recommendations. Learn more here.

### Billing tab

You can view your subscription details and invoices in the **Billing** tab. Hover over the ellipsis in the right corner of **Billing History** to update your payment method, transfer billing, and more.

| Billing                                         |  |  | Profile    |         |
|-------------------------------------------------|--|--|------------|---------|
| SUBSCRIPTIONS PAYMENT METHODS                   |  |  | Billing    |         |
|                                                 |  |  | Payment Me | ethods  |
| Subscriptions (2)                               |  |  | Security   |         |
| SouthPaw Scissors<br>Tiny Plan                  |  |  | Product Up | dates 1 |
| \$15.00/month   American Express ending in 1111 |  |  | Sign out   |         |
|                                                 |  |  |            |         |

# A guide to passwords

Get familiar with the passwords you'll use while navigating through the Flywheel dashboard

### YOUR FLYWHEEL USER PASSWORD

This is the login you'll use when you first log in to your <u>Flywheel account</u>. Logging in here will bring you to the main **Flywheel Dashboard**, which is where you'll find all the sites you own, manage, or collaborate on.

| FLYWHEEL                                                                                                    | Hello again!                 |
|----------------------------------------------------------------------------------------------------|------------------------------|
| Ken created the site<br>Flywheel. Dave pushed changes<br>to production on Flywheel.                                                      | þsemarne/Email               |
|                                                                                                    | Password                     |
| Check out our shiny new Organizations feature,<br>which offers real-time visibility and simplified<br>team management for your projects. | Don't have an account?       |
| 000                                                                                                    | FORGET YOUR PASSWORD?   HELP |

*Bonus: This same login also gives you <u>SFTP access</u> for all the sites you own or collaborate on! No need to remember different sets of credentials.* 

### THE PRIVACY MODE PASSWORD

By default, **Privacy Mode** is enabled on all individual Flywheel sites. It can be found in the site's dashboard under the **Domains** section.

| Privacy Mode                                                                                                    |
|----------------------------------------------------------------------------------------------------|
| This site is in privacy mode, which means visitors land search<br>engines) will not be able to discover your content without<br>entering the password. Ready for the world to see your site?<br>Feel free to turn off privacy mode at any time. |
| Username                                                                                                    |
| flywheel                                                                                                    |
| Current Password                                                                                                    |
| verdant-eggnog                                                                                                    |
| CHANGE                                                                                                    |

The username defaults to "Flywheel," and the password defaults to a fun, random two-word

combination. You can also disable **Privacy Mode** as soon as the site's subscription is paid, and you'll want to be sure to do this when you go live so that visitors can see your site.

| Sign in  |                                                         |        |         |
|----------|---------------------------------------------------------|--------|---------|
|          | outhpawscissors.com<br>tion to this site is not private |        |         |
| Username |                                                         |        |         |
| Password |                                                         |        |         |
|          |                                                         | Cancel | Sign In |

If you see a pop-up over a white screen when you try to access your Flywheel site, the privacy mode username and password is what you're looking for.

(Note: You may need to disable Privacy Mode before some plugins, themes, and external services, such as speed tests, can communicate with the site properly.)

#### YOUR WORDPRESS PASSWORD

This is the actual login for your site itself; it's where you can enter your credentials to access the WordPress admin area, and make edits to pages, posts, plugins, themes, etc. If you created your site on Flywheel, this is where you'll enter the credentials you chose when the site was first spun up.

| Username or Email Address Password Remember Me Log In |                           |        |
|-------------------------------------------------------|---------------------------|--------|
|                                                       | Username or Email Address |        |
| Remember Me Log In                                    | Password                  | •      |
|                                                       | Remember Me               | Log In |

You can access the site's WordPress login page through the "**WP Admin**" button in the site's dashboard, or through [your site's URL]/wp-admin, although some security plugins may change this link address.

# Taking your site live

### Ready to go live on Flywheel? Here's how!

Whether you're going to own the site yourself or transfer billing to your client, payment must first be submitted before the site can go live. You can submit payment or <u>transfer billing</u> by going to the **Billing** tab in the site's dashboard.

### TURN OFF PRIVACY MODE

Turning off **Privacy Mode**, or removing the password protection, for your site in Flywheel will be the next step. You can turn the password off from the **Overview** tab for your site. The **"On/ Off"** switch can be found in the bottom right section of the page.

| Domain 🗸                                | DNS Status 🗸 | SSL Status 🗸 | Registrar 🗸 | + ADD COLLABORATORS                                                                                                    |
|-----------------------------------------|--------------|--------------|-------------|----------------------------------------------------------------------------------------------------|
| southpawscissors.xyz<br>Primary         | ✓ Pointed    | ENABLE SSL   | Godaddy     | SSL Certificates -                                                                                                    |
| southpaw.flywheelsites.com<br>Temporary | ✓ Pointed    | 🔒 Flywheel   | Flywheel    |                                                                                                    |
| www.southpawscissors.xyz                | V Pointed    | ENABLE SSL   | Godaddy     | <br>Flywheel                                                                                                    |
|                                         |              |              |             | IP Address                                                                                                    |
|                                         |              |              |             | 104.131.65.103 Cop                                                                                                    |
|                                         |              |              |             |                                                                                                    |
|                                         |              |              |             | Privacy Mode                                                                                                    |
|                                         |              |              |             | This site is not in privacy mode, which means visitors<br>(and search engines) can discover your content. Nee<br>to make some changes that you don't want everyon<br>to see? Feel free to turn on privacy mode at any time |

### ADD DOMAINS

Add any domains you will be pointing at your site to the domain list on the site's page in Flywheel. This includes www.example.com and example.com.

| Domains                          |              |              |             | • | Collabo | orators                            | -                |          |
|----------------------------------|--------------|--------------|-------------|---|---------|------------------------------------|------------------|----------|
| $\mathbb{Q}$ Search for a domain |              |              |             |   |         |                                    | Add a domain     |          |
| Domain 🗸                         | DNS Status 🗸 | SSL Status 🗸 | Registrar 🗸 |   |         |                                    | Add a domain     |          |
| southpaw.flywheelsites.c<br>om   | V Pointed    | ENABLE SSL   | ) Flywheel  |   |         | URL                                |                  |          |
| Primary                          |              |              |             |   | SSL C   | www.southpaw                       | scissors.com     | Primary? |
|                                  |              |              |             |   |         | <ul> <li>Also add south</li> </ul> | npawscissors.com |          |

#### SET PRIMARY

Set the appropriate domain to primary. This will update your site's database to use the correct domain. (Note: if you checked the "**Primary?**" box when you added the domain in the step above, you can skip this; it will already be done!)

|                                   | ×                                                            |   |
|-----------------------------------|--------------------------------------------------------------|---|
| Add a domain                      | Domains                                                      | Ŧ |
| www.southpawscissors.com Primary? | Q Search for a domain                                        |   |
| ADD DOMAIN                        | Domain ~ DNS Status ~ SSL Status ~ Registrar ~               |   |
|                                   | southpaw.flywheelsites.c<br>om V Pointed ENABLE SSL Flywheel |   |
|                                   | southpawscissors.site CHECK DNS ENABLE SSL Godaddy           |   |
|                                   | www.southpawscissors.s<br>ite CHECK DNS ENABLE Delete Domain |   |

#### POINT DOMAIN DNS

Point your domain(s) at the site's IP address (found directly below the domain list in Flywheel). For more information on how to point DNS at your site, visit our help article on <u>setting up DNS</u>. We also have registrar-specific articles for setting DNS on <u>GoDaddy</u>, <u>MediaTemple</u>, <u>Hover</u>, <u>Namecheap</u>, and <u>Bluehost</u>.

To point your DNS at Flywheel, we recommend the following settings:

| Domain          | DNS Record Type | Value                         |
|-----------------|-----------------|-------------------------------|
| example.com     | A record        | Your Flywheel site IP address |
| www.example.com | CNAME record    | example.com                   |

To see if everything has been set up correctly, head over to our handy-dandy <u>DNS Checker</u> <u>Guide</u>. These resources can tell you if everything's A-OK, or if something isn't quite right.

(Note: DNS changes can take up to 48 hours to fully propagate. Because the change isn't instant, these DNS Health Checkers might take several minutes to begin seeing changes.)

Once you've completed all of these steps, congratulations! Your site will be live on Flywheel. Now let's talk about how you can manage it for years to come, and what we'll do to help.

# Managing your site

Now that your WordPress site is live on Flywheel, managing it will be easier than ever before! From WordPress core updates to nightly backups, we're here to make sure your site is always performing at its best.

### WORDPRESS UPDATES

Whenever there's an update to the WordPress core, we'll automatically update your site to the latest version! This is one of the most important things you can do to keep your site safe and running smoothly, so we roll these updates out on a scheduled basis so you don't have to!

| OVERVIEW                        | PLUGINS                       | PERFORMANCE                              | STATS    | BACKUPS | STAGING | ADVANCED | ADMIN     |                                                                                                    |
|---------------------------------|-------------------------------|------------------------------------------|----------|---------|---------|----------|-----------|----------------------------------------------------------------------------------------------------|
| Quick                           | Actions                       |                                          |          |         |         |          |           | WordPress 5.3.2 ···                                                                                                    |
| <b>Flush Ca</b><br>Manually fli | <b>che</b><br>ush your cache. |                                          |          |         |         | FLU      | USH CACHE | Oh snap! Your WordPress version is out-of-date. Use<br>the button below to upgrade immediately.                                                   |
|                                 |                               | gin Attempts<br>failed attempts? Skip th | ie wait! |         |         | RESET    | ATTEMPTS  | NOTE: We will be automatically upgrading sites starting<br>Tuesday, April 14th. <u>Contact support</u> with any questions<br>about site upgrades. |

Flywheel updates the WordPress core on the following schedule:

- Security releases (such as 4.7 to 4.71) are automatically installed within 24-72 hours of release.
- Major releases (such as 4.7 to 5.0) are automatically updated within two weeks after release.

You'll always receive an email when updates are completed, plus you can opt-out of major releases if you want more time to perform testing.

| WordPress 5.3.2 Manage Updates                                                                                                    |                                                                                                    |
|----------------------------------------------------------------------------------------------------|----------------------------------------------------------------------------------------------------|
| Oh snap! Your WordPress version is out-of-date. Use the button below to upgrade immediately.                                                     | Manage WordPress Updates<br>Flywheel will automatically install the following types of WordPress updates: |
| NOTE: We will be automatically upgrading sites starting<br>Tuesday, April 14th. <u>Contact support</u> with any questions abou<br>site upgrades. | All updates Minor updates only                                                                            |

### STAGING

Next time you redesign your site, don't worry about setting up a development copy or separate server to test things on. With our <u>Staging</u> feature, you can easily keep experiments away from your production site, and simply push features live when you're happy with them.

| OVERVIEW PLUGINS PERFORMANCE STATS BACKUPS STAGING ADVANCED ADMIN                           | ξÕβ (WP ADMIN   Ø                                                                                                    |
|---------------------------------------------------------------------------------------------|----------------------------------------------------------------------------------------------------|
| Quick Actions                                                                               | WordPress 5.8.3 ···                                                                                                    |
| Flush Cache         FLUSH CACHE           Manually flush your cache.         FLUSH CACHE    | Looking flyl You're running the latest and greatest version<br>of WordPress. You can roll back to WordPress 5.7.5 if you are<br>experiencing issues. |
| Reset WordPress Login Attempts Locked out after too many failed attempts? Skip the wait!    | Multisite Pree<br>Convert your WordPress install into a network of subsites. All<br>subsites share the same database and WordPress core files.       |
| Export Logs We'll send you an email with the logs you need for troubleshooting. EXPORT LOGS | ENABLE MULTISITE                                                                                                    |
| Site Options                                                                                | PHP Version 7.4                                                                                                    |
| Staging<br>Turn on a staging copy of your production site.                                  | Woo hoo! Your PHP version is up-to-date and checks out.<br>Nice work.                                                                                |

**Staging** is a safe way to test your site changes. Plus, if you accidentally push something live, you can always roll back to one of those backups we talked about earlier.

| OVERVIEW PLUGINS PERFORMANCE STATS B.                                                              | ACKUPS STAGING ADVANCED | ADMIN                                                                                           | STAGING                            | G WP ADMIN |
|----------------------------------------------------------------------------------------------------|-------------------------|-------------------------------------------------------------------------------------------------|------------------------------------|------------|
| Go Live!                                                                                           |                         |                                                                                                 | Domain                             |            |
| Move staging chan                                                                                  | ges to live site        |                                                                                                 | staging.southpaw.flywheelsites.com |            |
| We'll ask what you'd like to include an                                                            |                         |                                                                                                 | 104.131.65.103                     | DNS HELP 义 |
|                                                                                                    |                         |                                                                                                 | WordPress                          | 5.8.2      |
| Staging Actions                                                                                    |                         | Oh snap! Your WordPress version is out-of-date. Use the<br>button below to upgrade immediately. |                                    |            |
| Flush cache<br>Empties your staging site's cache.                                                  | FU                      | USH CACHE                                                                                       | UPGRADE TO 5.8.3                   |            |
| Reset staging environment<br>Create a new staging copy of your live site. The current staging site |                         | T STAGING                                                                                       | PHP Version                        | 7.4        |

# **Collaborating on Flywheel**

### Transfer billing to a client

### **DEMO SITES**

If the site you're transferring is a **demo site**, you will want to go to the site dashboard and click the **"Set Up Billing"** button in the top right section of the page.

| 14     Set up billing to take this site live!       DAYS     To disable privacy mode, check out now or transfer billing.       LEFT     To disable privacy mode, check out now or transfer billing. | SET UP BILLING     |
|----------------------------------------------------------------------------------------------------|--------------------|
| +<br>ADD SCREEN SouthPaw Scissors<br>sharp-left.flywheelsites.com                                                                                                    | Ø TAGS             |
| OVERVIEW PLUGINS PERFORMANCE STATS BACKUPS ADVANCED                                                                                                    | ξÕ} (WP ADMIN   ®) |
| Domains +                                                                                                    | Collaborators –    |

#### PAID SITE

**If you currently own the subscription and site**, you can also transfer a site from the Billing tab. Hover on the gear icon to the right of **"Billing History,"** and click **"Transfer subscription."** 

|                                                                   | OVERVIEW BILLING HISTORY                                         |                                                                                                    |                       | ŝ                                                |  |  |
|-------------------------------------------------------------------|------------------------------------------------------------------|----------------------------------------------------------------------------------------------------|-----------------------|--------------------------------------------------|--|--|
|                                                                   | Subscription details                                             |                                                                                                    | Pay                   | Change subscription name                         |  |  |
|                                                                   | Your plan                                                        |                                                                                                    | Exp:<br>MAP           | Change payment method<br>Update invoice settings |  |  |
| You will be r                                                     | Custom Plan<br>Ausilable sites (Lincluded)                       | 50/MO ~ Upgrade plan<br>Billing transfer<br>Sky's the limit! Transfer billing to a new owner of your choice. |                       |                                                  |  |  |
| the <b>"Someo</b>                                                 | a few tabbed options. Click<br><b>ne else″</b> tab to enter your | Who will own this subscription?                                                                              |                       |                                                  |  |  |
| clients email address and an optional<br>message before you send. |                                                                  | , , , , , , , , , , , , , , , , , , , ,                                                                      | Me or my organization |                                                  |  |  |
|                                                                   |                                                                  |                                                                                                    |                       |                                                  |  |  |

Once you send the payment request form, your client will receive an email. By clicking the **"Submit Payment"** button, your client will be prompted to log in or create an account on Flywheel and enter their credit card information.

### Tools for collaboration

#### ORGANIZATIONS

With **Organizations**, all of your team's sites are on a single dashboard, and everyone on your team has access to create sites, push a site to production, or request billing. You'll also be able to gain insights into the progress your team is making in real time. Learn more here.

| 4        | SITES            |                  |             | + NEW SITE       | <b>₽ D</b> ~            |                |                                              |  |
|----------|------------------|------------------|-------------|------------------|-------------------------|----------------|----------------------------------------------|--|
|          | ളുറ്റു Organizat | ions             | (           |                  |                         |                |                                              |  |
|          | Blueprints       |                  |             |                  |                         |                |                                              |  |
|          | Referrals        |                  |             | KU K             | urt Enpaste             | e Production 🔤 |                                              |  |
| ADVANCED | ADMIN            |                  | <u></u>     |                  |                         |                |                                              |  |
|          |                  |                  |             | ACTIVITY MEMBERS | PAYMENT METHODS BILL    | LING           |                                              |  |
|          | Domain           |                  |             | Activity         |                         | Organization   |                                              |  |
|          | 788              | staging.southpav | v.flywheels | November 6, 2017 |                         |                | Organization name<br>Kurt Enpaste Production |  |
|          |                  |                  |             | Kurt Enpaste c   | reated the organization |                | Billing email<br>kurt@enpaste.com            |  |
|          |                  |                  |             |                  |                         |                | Slack integration                            |  |

### COLLABORATORS

<u>Collaborators</u>, on the other hand, are added to individual sites, one at a time. So if you're working with a partner or pulling in a freelancer to assist with the work, you can add them as a Collaborator to a single site, without giving them access to everything else.

| OVERVIEW                | PLUGINS        | PERFORMANCE | STATS    | BACKUPS | STAGING  | ADVANCED    | ADMIN |                     | 1  |
|-------------------------|----------------|-------------|----------|---------|----------|-------------|-------|---------------------|----|
| Domaiı                  | ns             |             |          |         |          |             | ¢     | Collaborators       | -  |
| Q Search                | for a domain   |             |          |         |          |             |       | Kurt Enpaste own    | ER |
| Domain 🗸                |                | DNSS        | Status 🗸 | SSL     | Status 🗸 | Registrar 🗸 |       | + ADD COLLABORATORS |    |
| southpaw.fly<br>Primary | wheelsites.com | ✓ Pe        | ointed   |         | ABLE SSL | Flywheel    | •••   | SSL Certificates    | -  |

To add a Collaborator to your site, simply go to the site overview and click **"Add Collaborator."** Just enter their email address and we'll send 'em a message to get started.

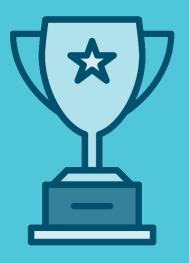

Voila! You've successfully built and launched your first site on Flywheel, and we're ready to help you manage it for years and years.

We'll take care of the boring technical stuff, so you can get back to doing what you love – building beautiful, functional sites for your clients.

If you have any questions along the way, feel free to contact <u>support</u>.

Stay fly!

# Add-ons

# Enhance your plan with above-and-beyond services and solutions

### **PERFORMANCE INSIGHTS**

With Performance Insights, you'll receive reports from our team of experts highlighting site performance, areas of improvement, and actionable recommendations.

#### STARTING AT \$25 PER MONTH

LEARN MORE

Includes one site | \$2/mo for each additional site

#### MANAGED PLUGIN UPDATES

Each month, we'll update any plugins on your site to the newest version. Once we're finished, we'll package up a report so you can know exactly what we did and why we did it!

#### STARTING AT \$8 PER SITE

LEARN MORE

Includes one site | \$8/mo for each additional site

#### **GOOGLE ANALYTICS**

Our Google Analytics Add-on gives you the data to help you discover the key behavior of your users and shape your web strategy to focus on what matters most. All you need is your Google Analytics account to get started!

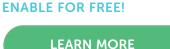

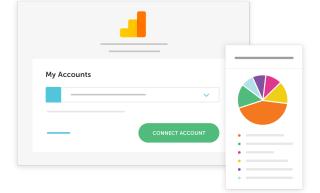

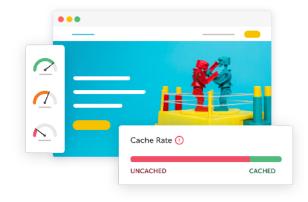

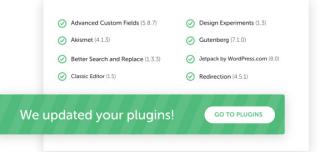

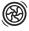

# Still have questions?

Between our <u>help articles</u>, <u>WordPress resources</u>, and support team of WordPress experts, we're always here to help! Stop wasting time on server management, security plugins, caching, and all those other boring repetitive tasks and instead, get back to doing what you love – building beautiful, functional sites for your clients.

Contact support

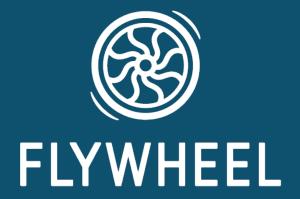